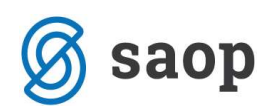

# Knjiženje računa na več obrokov in knjiženje razmejitev

Z novo verzijo iCentra 6.23 je v modulu Knjiga prejetih računov (PRAC) možnost vnosa računa, s plačili na več obrokov. Nadgradnja je nastala zaradi potrebe po knjiženju prejetih računov na več obrokov in potrebe po pravilni pripravi podatkov za plan prilivov in odlivov v določenem časovnem obdobju.

Če želimo zagotoviti točne podatke v planu prilivov in odlivov, je potrebno obveznosti deliti na obroke , vsak obrok pa ima svojo zapadlost oziroma valuto plačila.

V nadaljevanju je prikazan primer vnosa prejetega računa, ki je razdeljen na tri obroke plačila, vsak obrok pa ima svojo valuto. Prikazan je tudi postopek kreiranja plačilnih nalogov za omenjene tri obroke.

Prikazano je tudi knjiženje razmejitev pri vnosu prejetega računa. V praksi navadno razmejujemo stroške zavarovanj, naročnine na razno literaturo, cestno takso, stroške najemnin… Razmejujemo stroške, ki so bili fakturirani in (lahko) tudi plačani v tekočem obdobju.

### Vnos osnovnih podatkov prejetega računa

V modulu Prejeti računi najprej vnesemo osnovne podatke prejetega računa, kot je prikazano na spodnji sliki:

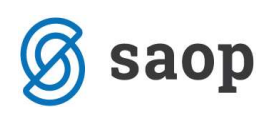

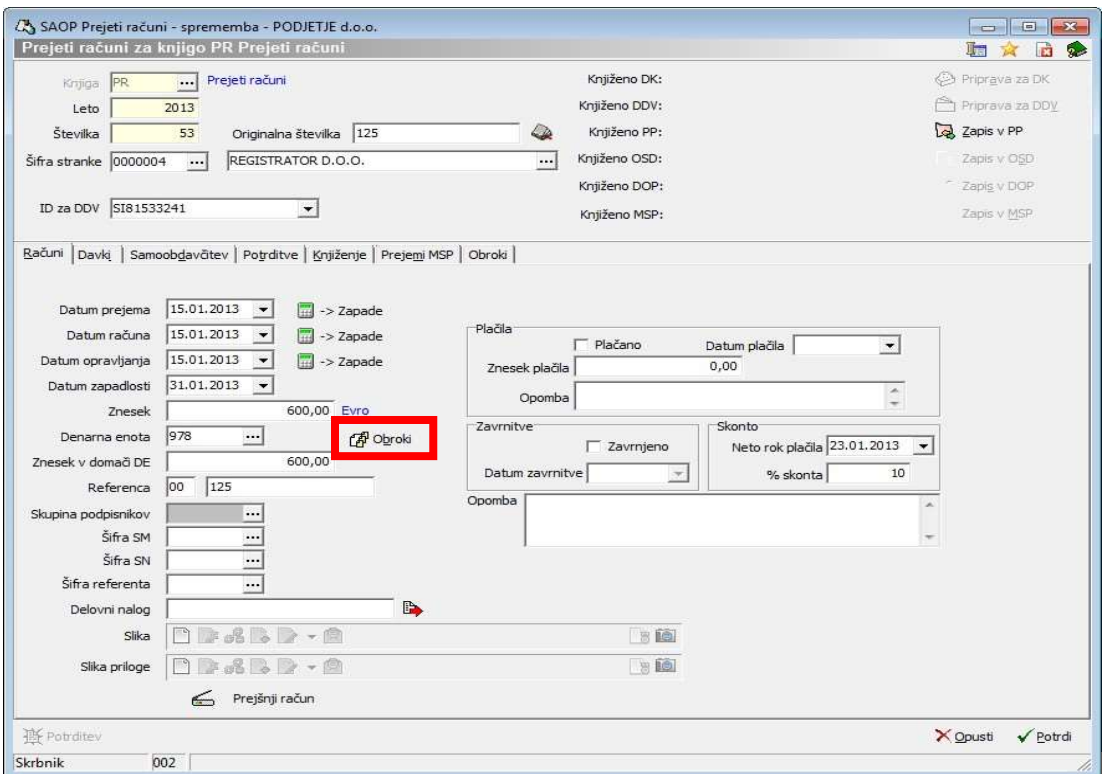

#### Vnos obrokov

Ko so osnovni podatki o računu vneseni, lahko pričnemo z delitvijo na obroke. Ob kliku na gumb Obroki, se nam odpre naslednje okno:

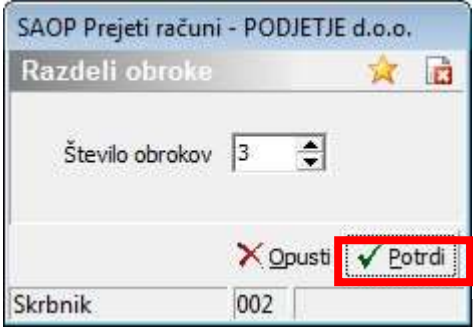

Ob potrditvi program razdeli skupni znesek računa na enake obroke. Prva zapadlost je upoštevana iz polja Datum zapadlosti pri osnovnih podatkih računa, vse ostale zapadlosti so povečane za en mesec od predhodne zapadlosti.

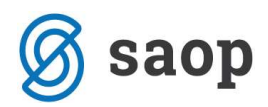

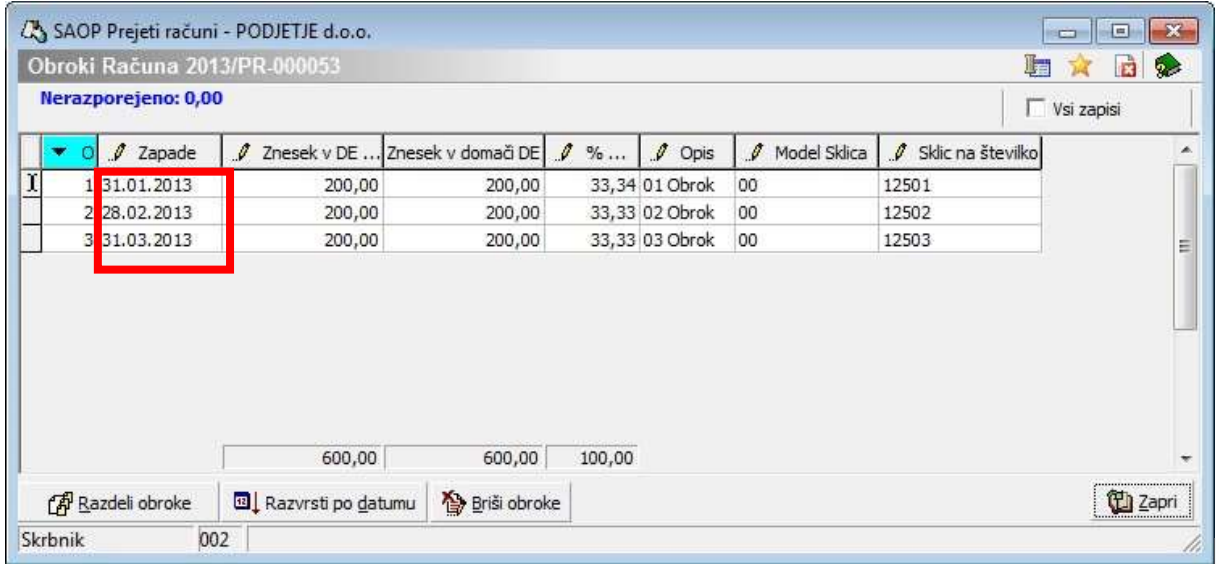

V tabeli lahko spreminjamo vse ostale podatke.

Če želimo obroku spremeniti datum zapadlosti, kliknemo v stolpec Zapade ter vnesemo nov datum.

Določimo lahko tudi višino procenta obrokov. V takem primeru program razdeli ostalo vrednost na enake dele.

V primeru je prikazana situacija, da predstavlja prvi obrok 50% plačila. V želeno polje vnesemo znesek 50, ter pritisnemo enter. Odpre se nam novo okno:

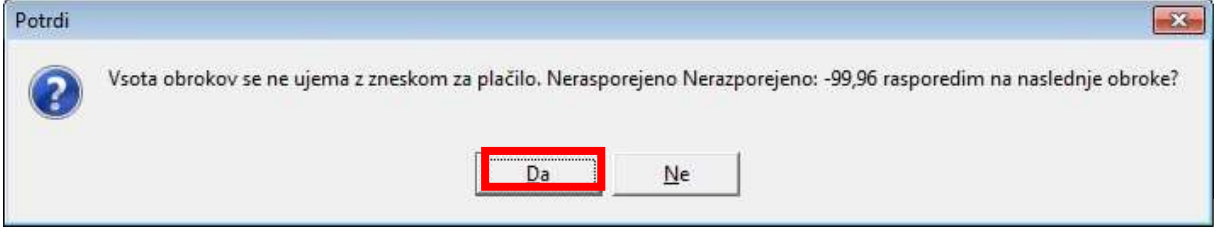

Program nas vpraša ali naj razporedi ostanek zneska računa na ostale obroke: potrdimo Da. Program pripravi nove podatke:

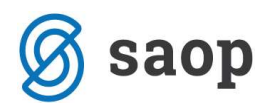

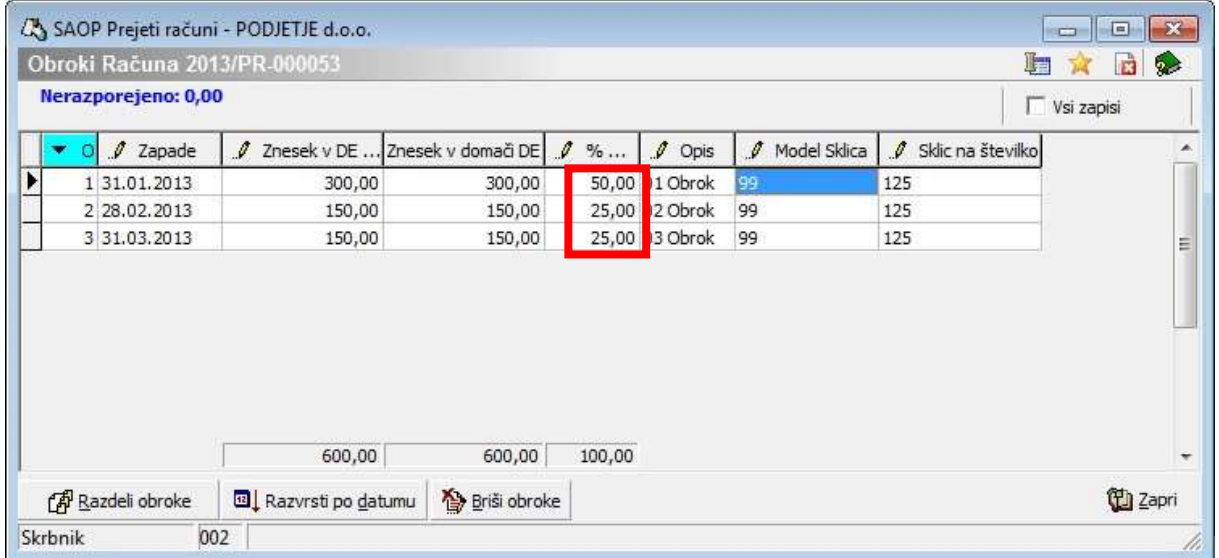

Iz tabele je razvidno, da je preostale obroke razdelil na enake dele. V našem primeru na 25.

## Sklic na številko

Model, ki smo ga vnesli v osnovnih podatkih o računu (zavihek Računi), se prepiše na vse plačilne naloge. V primeru, da je model 00, program v sklicu doda zaporedne številke obrokov (01, 02, 03…). V primeru, da je model različen od 00, se enak sklic vpiše na vse plačilne naloge.

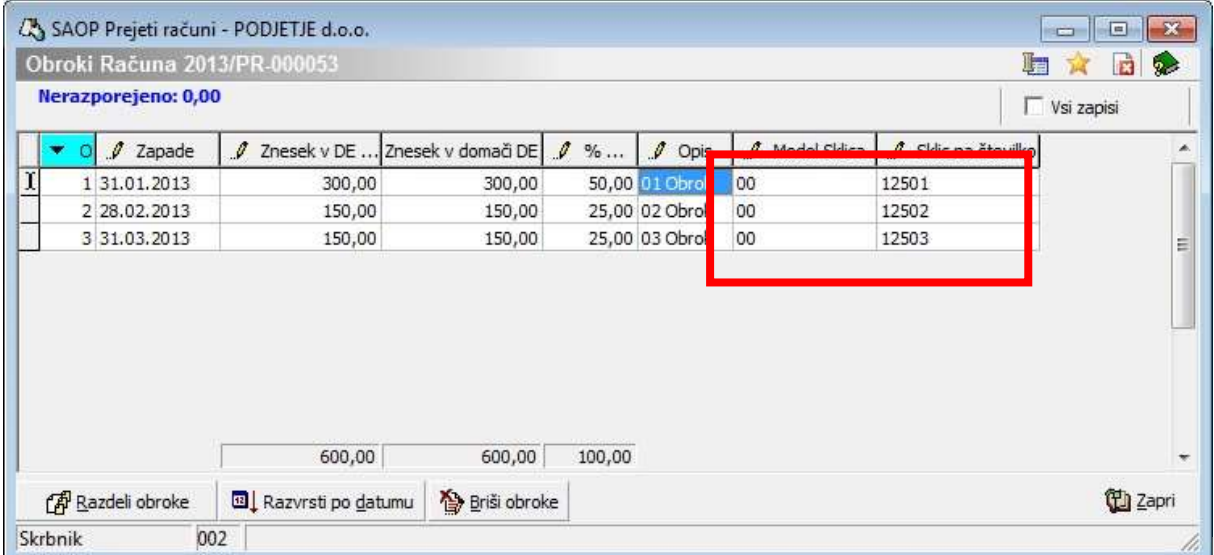

![](_page_4_Picture_0.jpeg)

![](_page_4_Picture_18.jpeg)

## Zavihek obroki

Obroki, ki smo jih pripravili v predhodnem koraku, se zabeležijo na zavihek Obroki. Zavihek je namenjen popravljanju, brisanju ter vnašanju obrokov.

![](_page_5_Picture_0.jpeg)

![](_page_5_Picture_37.jpeg)

Na dnu zavihka imamo štiri možnosti:

- Razdeli obroke: podatke lahko ponovno pripravimo
- Razvrsti po datumu: v tabeli se razvrstijo obroki po datumu zapadlosti
- Briši obroke: program pobriše vse obroke
- Zapis obroka v PP: obroki se zapišejo v plačilni promet;

![](_page_6_Picture_17.jpeg)

V primeru, da imamo v nastavitvah programa PRAC urejeno, da se nam odpira okno pri kreiranju plačilnih nalogov, se nam odpre toliko oken, kot imamo obrokov. Vsako okno posebej potrdimo. Če pa te nastavitve nimamo, se plačilni nalogi direktno zapišejo v Plačilni promet. Nastavitve se nahajajo v PRAC - nastavitve programa – zavihek Knjiženje v DK, PP in DOP:

![](_page_7_Picture_0.jpeg)

![](_page_7_Picture_20.jpeg)

## Priprava knjiženja

Na zavihku Knjiženje nam program po kliku na gumb Priprava vknjižb pripravi vknjižbe na podlagi vnesenih podatkov o računu:

![](_page_7_Picture_21.jpeg)

![](_page_8_Picture_0.jpeg)

Program konto obveznosti do dobaviteljev poknjiži v toliko vrstic, kot je obrokov ter konto terjatev za ddv v primeru, ko si DDV odbijamo. Doknjižimo še strošek, oziroma odhodek. Ker bomo v spodnjem primeru strošek razmejili na tri mesece, bomo uporabili pripomoček Razmejitve.

Najprej vnesemo vrstico, ki jo bomo razmejevali. Poknjižimo aktivne časovne razmejitve:

![](_page_8_Picture_28.jpeg)

Ob kliku na gumb razmejitve se odpre naslednje okno:

![](_page_8_Picture_29.jpeg)

![](_page_9_Picture_0.jpeg)

- Konto: vpišemo konto, na katerega se bo knjižil strošek razmejitev. Konto stroška mora imeti enake lastnosti kot konto aktivnih časovnih razmejitev. V opisanem primeru se vnaša analitika SM in SN.
- Obdobje prve razmejitve: prvo obdobje, na katero se nanaša strošek oz. odhodek
- Število obdobij: na koliko obdobij bomo razmejevali

![](_page_9_Picture_41.jpeg)

Tako pripravljen račun lahko poknjižimo v posredno knjiženje v glavno knjigo Dvostavnega knjigovodstva. Kliknemo na gumb Priprava za DK.

![](_page_10_Picture_0.jpeg)

Račun je prenesen v knjigovodstvo. Poglejmo še v posredno knjiženje:

![](_page_10_Picture_25.jpeg)

Podatke lahko pregledujemo še po združenem prometu: kliknemo na gumb izpisi  $\left| \bullet \right|$ .

![](_page_10_Picture_5.jpeg)

#### združeni promet:

![](_page_10_Picture_26.jpeg)

![](_page_11_Picture_0.jpeg)

#### Odpre se nam naslednje okno:

![](_page_11_Picture_17.jpeg)